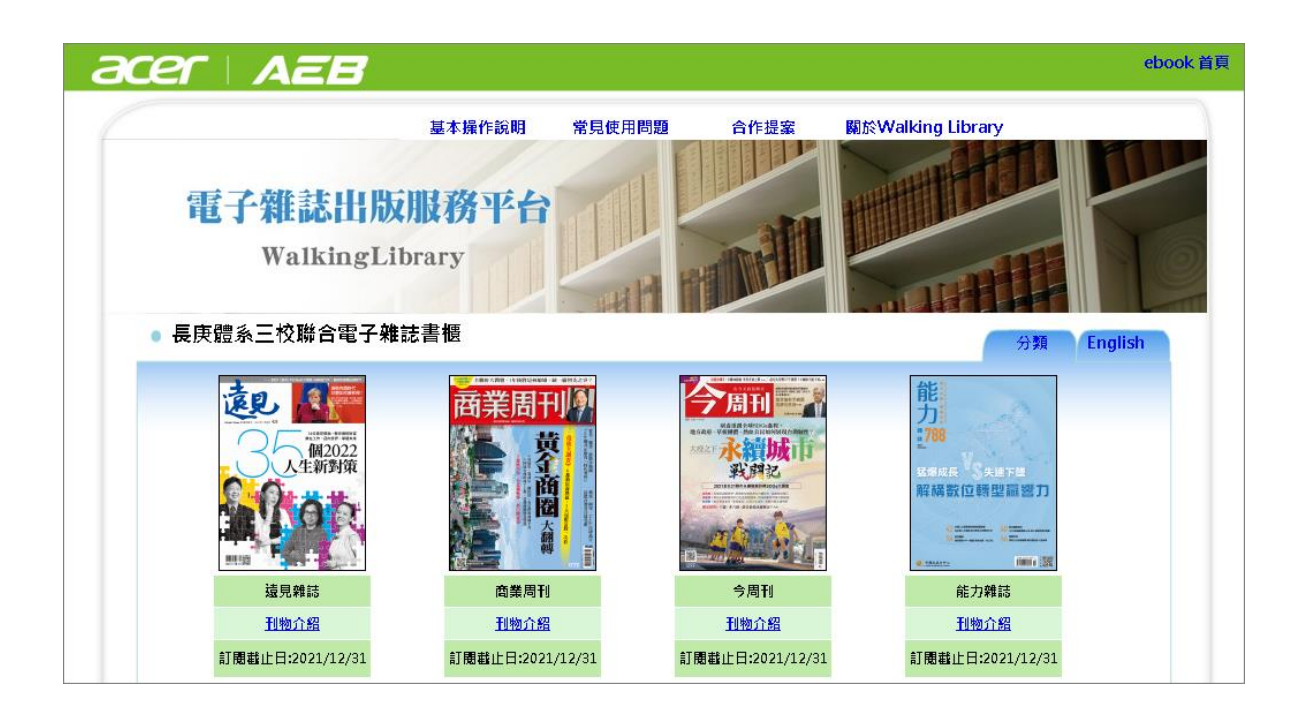

# **Walking Library** 電子雜誌

操作手冊(Ocp 華文)

2021 年 11 月 01 版

大鐸資訊股份有限公司

# 目錄

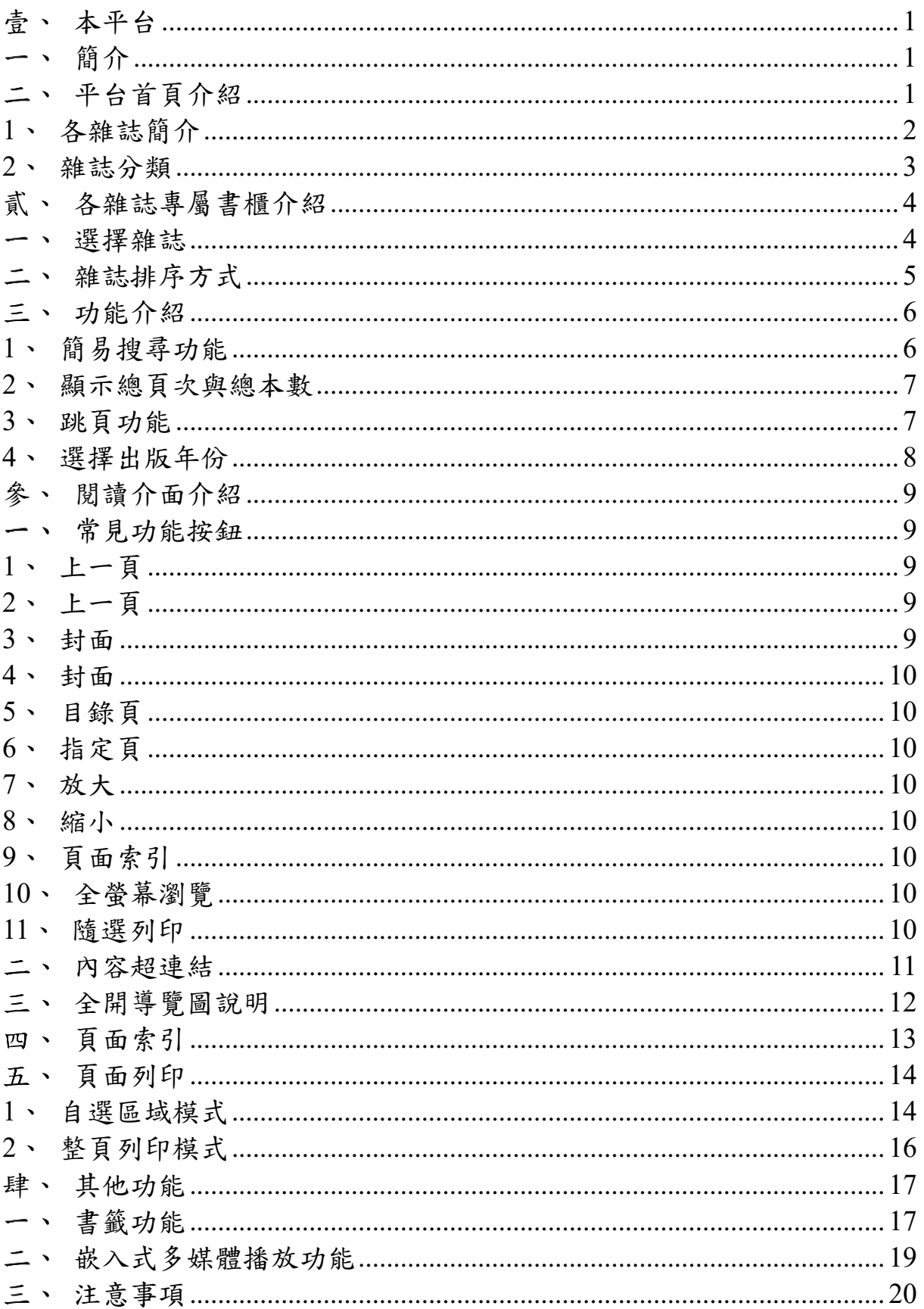

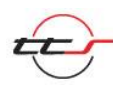

 $\mathbf i$ 

# <span id="page-2-0"></span>壹、本平台

#### <span id="page-2-1"></span>簡介

本平台以數位化形式呈現雜誌內容,採用最新的版權保護和數位出版技 術,將市面上大家喜歡的雜誌變成電子檔。電子雜誌不僅保存方便,最 新一期的內容取得也更加快速,亦檢索電子雜誌內容。另外,除了像紙 本刊物可呈現靜態圖文,它還可呈現多媒體格式,兼具影音功能。

## <span id="page-2-2"></span>二、平台首頁介紹

平台呈現可使用的刊物縮圖,縮圖下方有刊物名稱、訂購的截止時間與 刊物介紹。

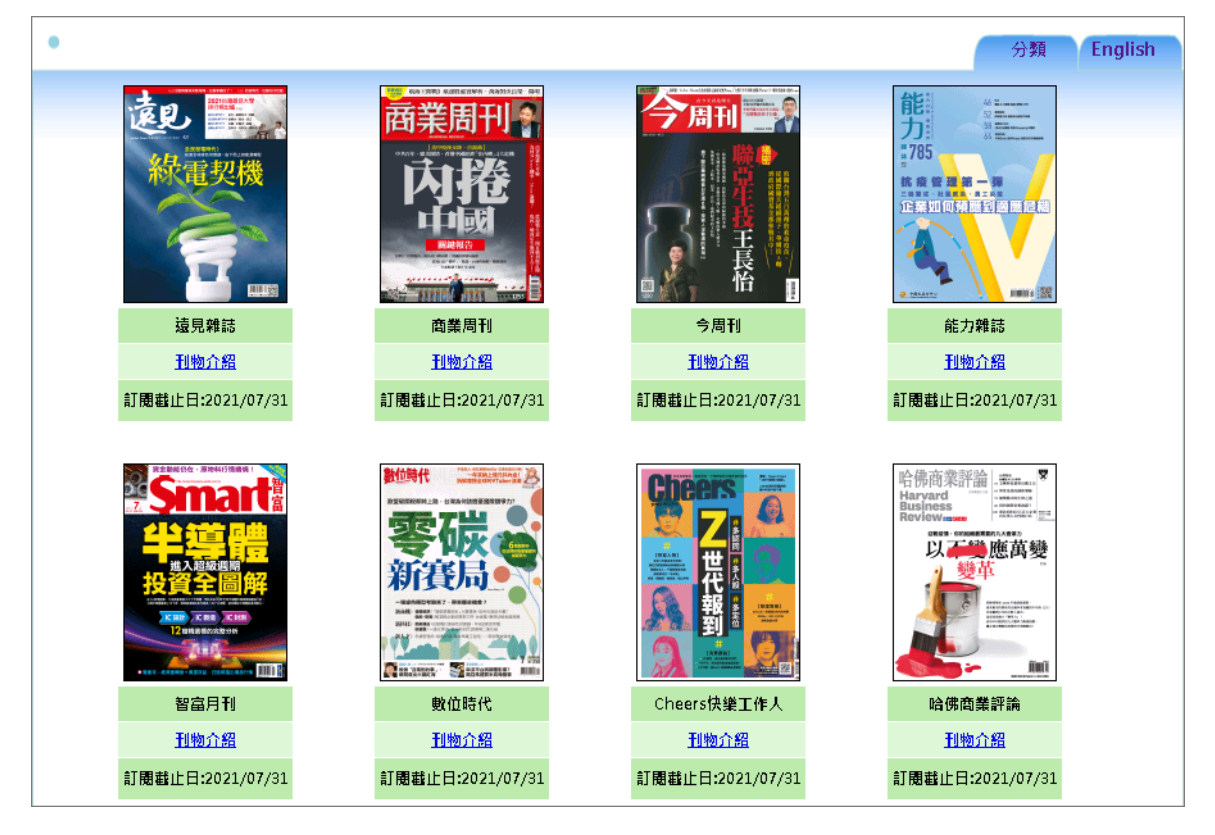

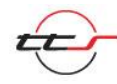

## <span id="page-3-0"></span>**1**、各雜誌簡介

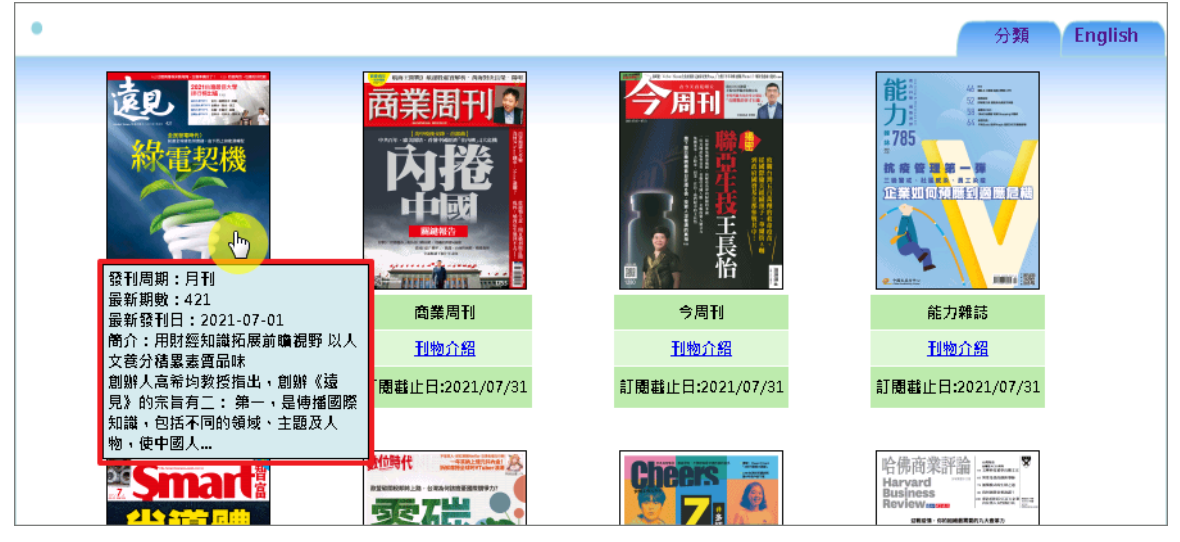

滑鼠游標移至電子雜誌封面上方會出現此電子雜誌的介紹。

點選 地會出現電子雜誌的介紹。

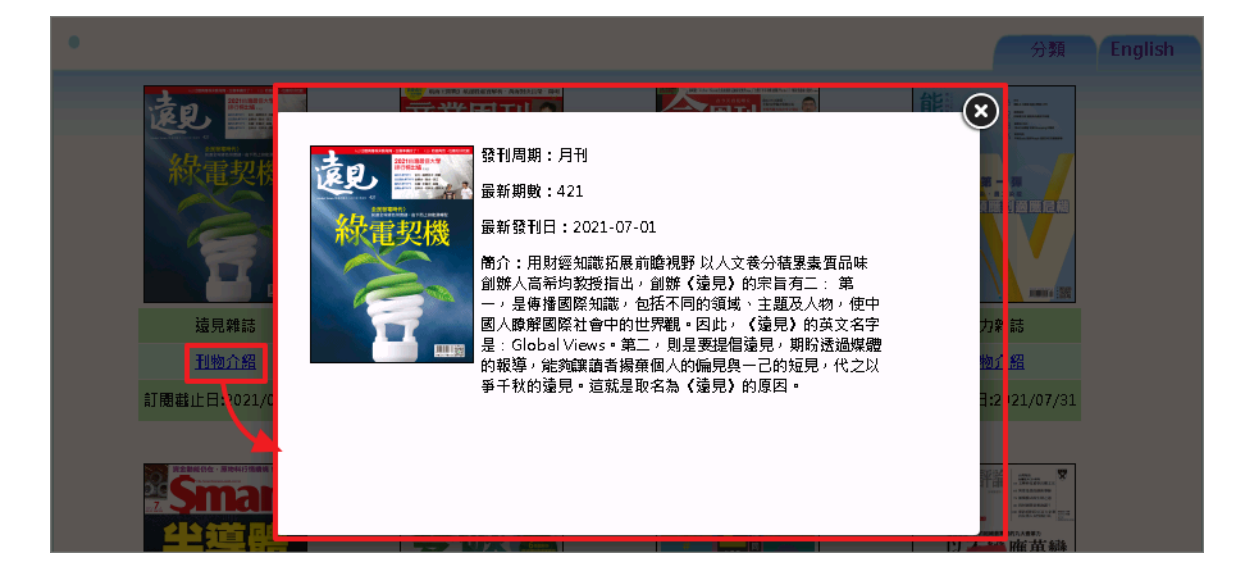

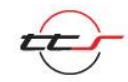

#### <span id="page-4-0"></span>**2**、雜誌分類

本平台雜誌分為 6 大類供使用者選擇,分別有 ALL、商學/科技、語言、 設計/生活、運動/時尚、綜合。

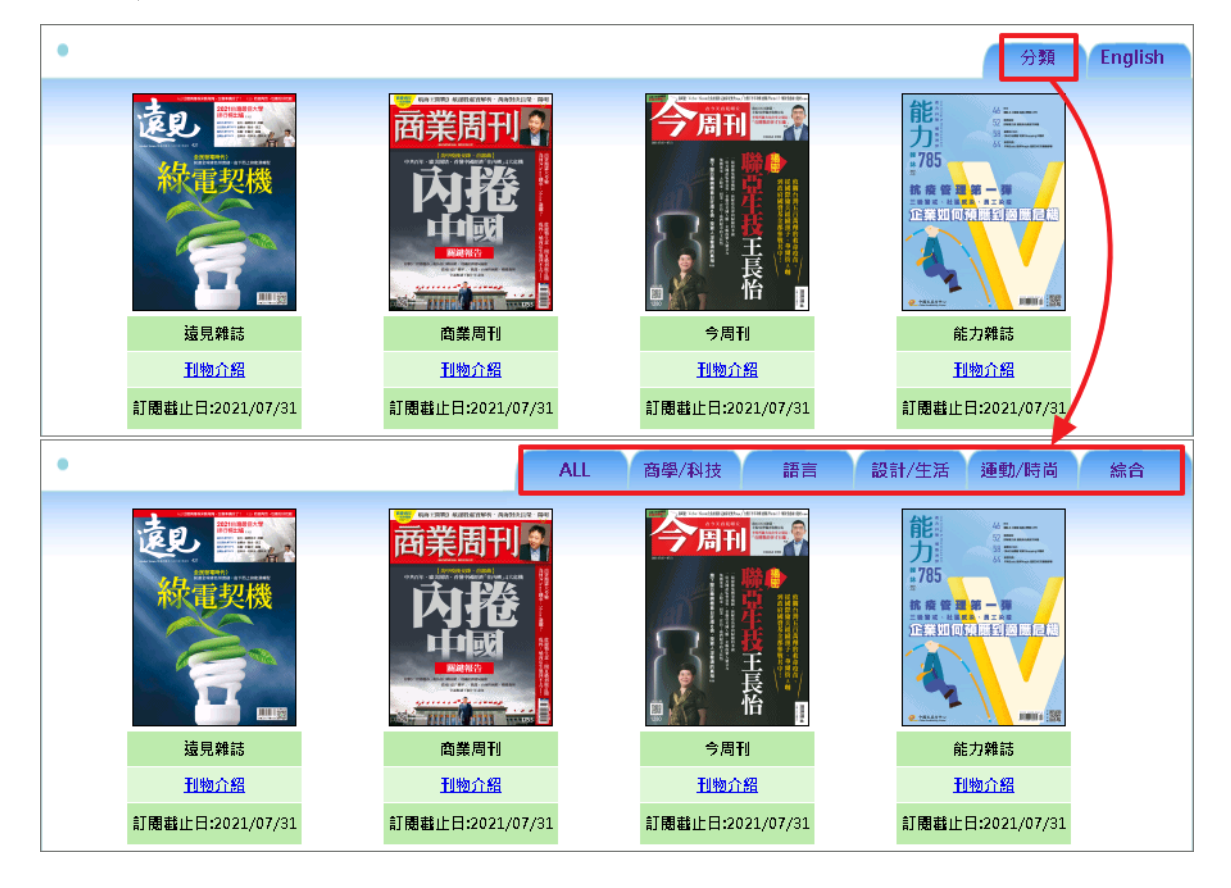

## English:顯示電子雜誌英文的刊名與訂購截止日期。

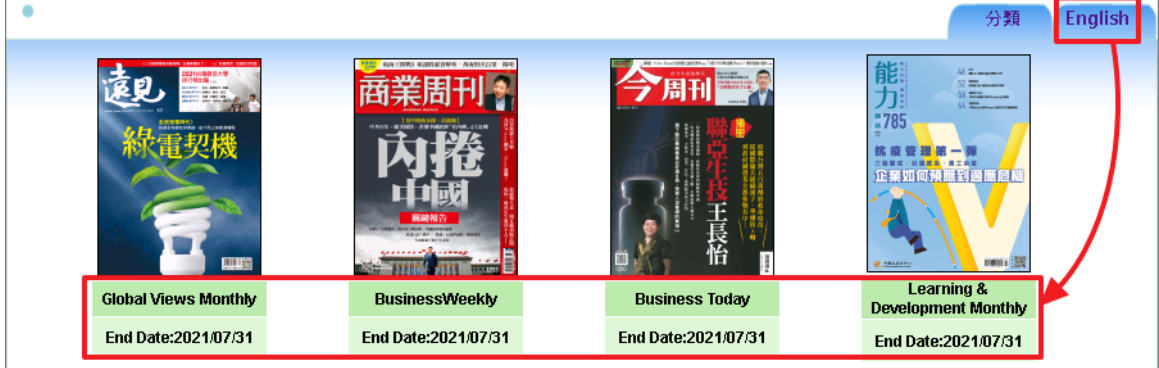

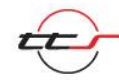

# <span id="page-5-0"></span>貳、各雜誌專屬書櫃介紹

#### <span id="page-5-1"></span>選擇雜誌

以《遠見雜誌》為例,點選雜誌封面後,可直接進入雜誌的專屬書櫃。

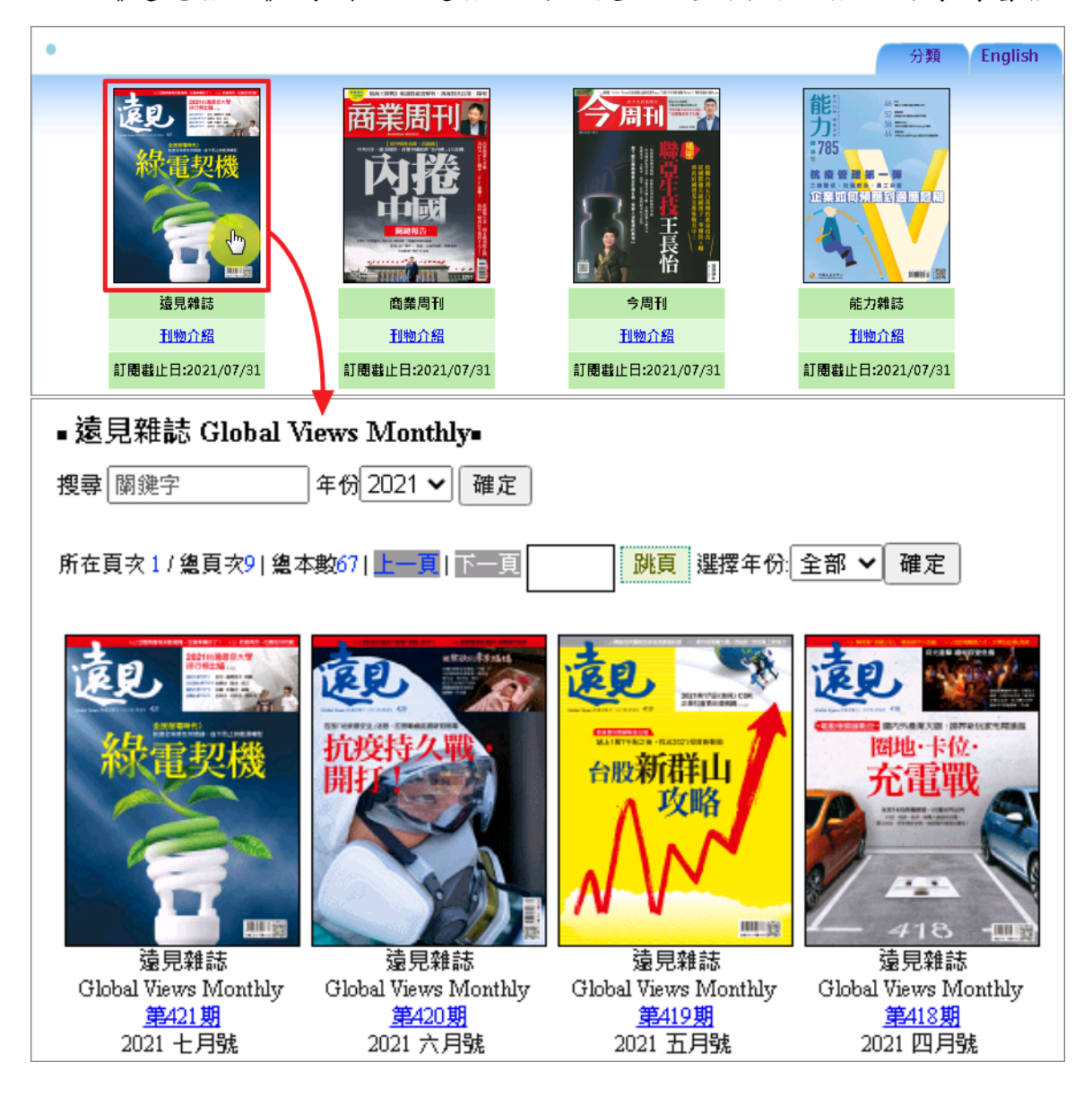

## <span id="page-6-0"></span>二、雜誌排序方式

進入電子雜誌專屬書櫃,最新一期的雜誌在書櫃左上方,由左上至右下 依新舊排序。

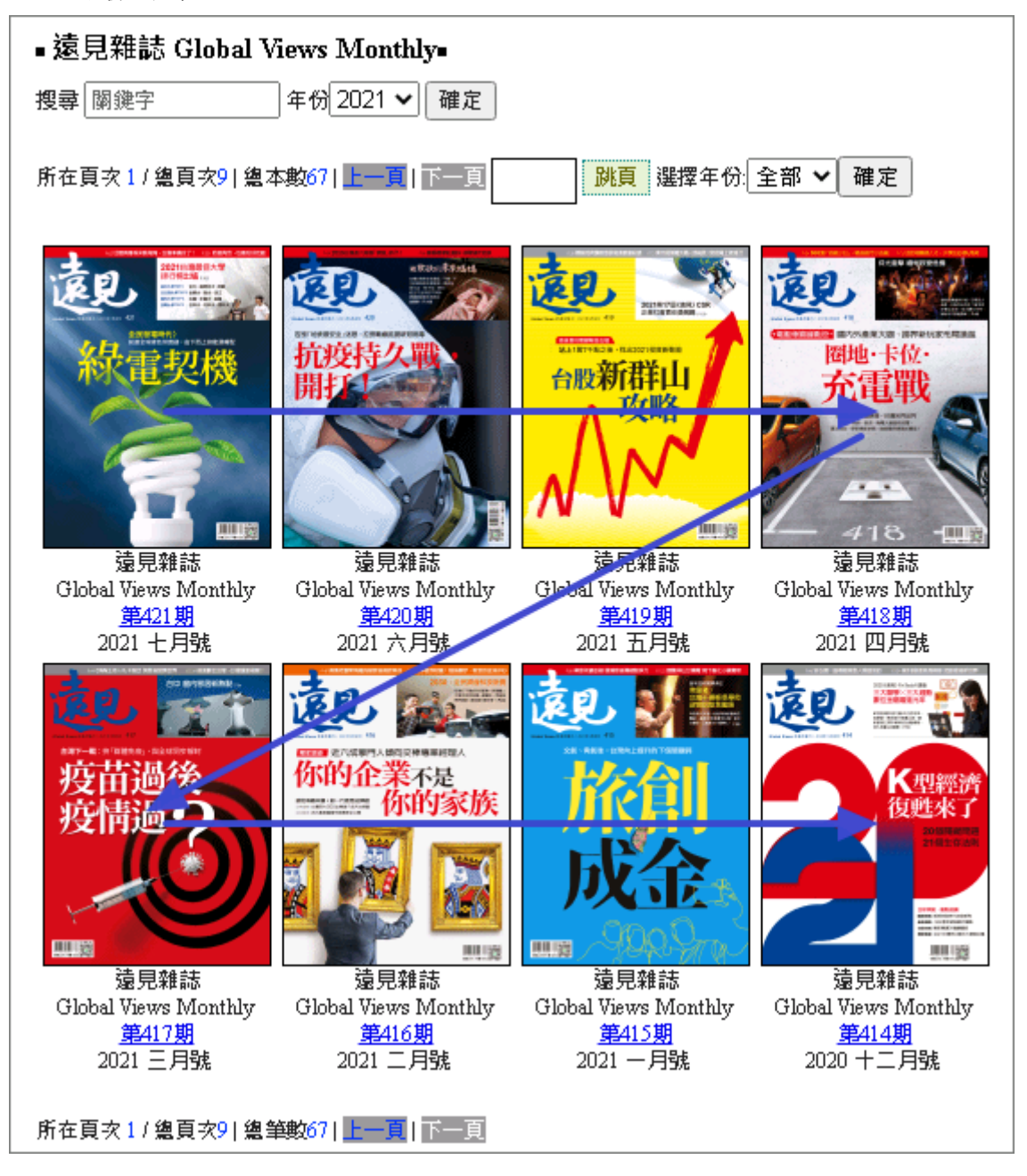

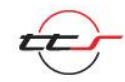

## <span id="page-7-0"></span>三、功能介紹

#### <span id="page-7-1"></span>**1**、簡易搜尋功能

在雜誌專屬書櫃中有提供簡易搜尋功能,使用者可輸入想搜尋的「關鍵 字,找尋相關的篇章,或者再選擇雜誌出版的年份,即可找到與該關鍵 字相關的封面、期數與頁數。而點選「頁數」後,會另開視窗直接進入 該頁進行瀏覽。

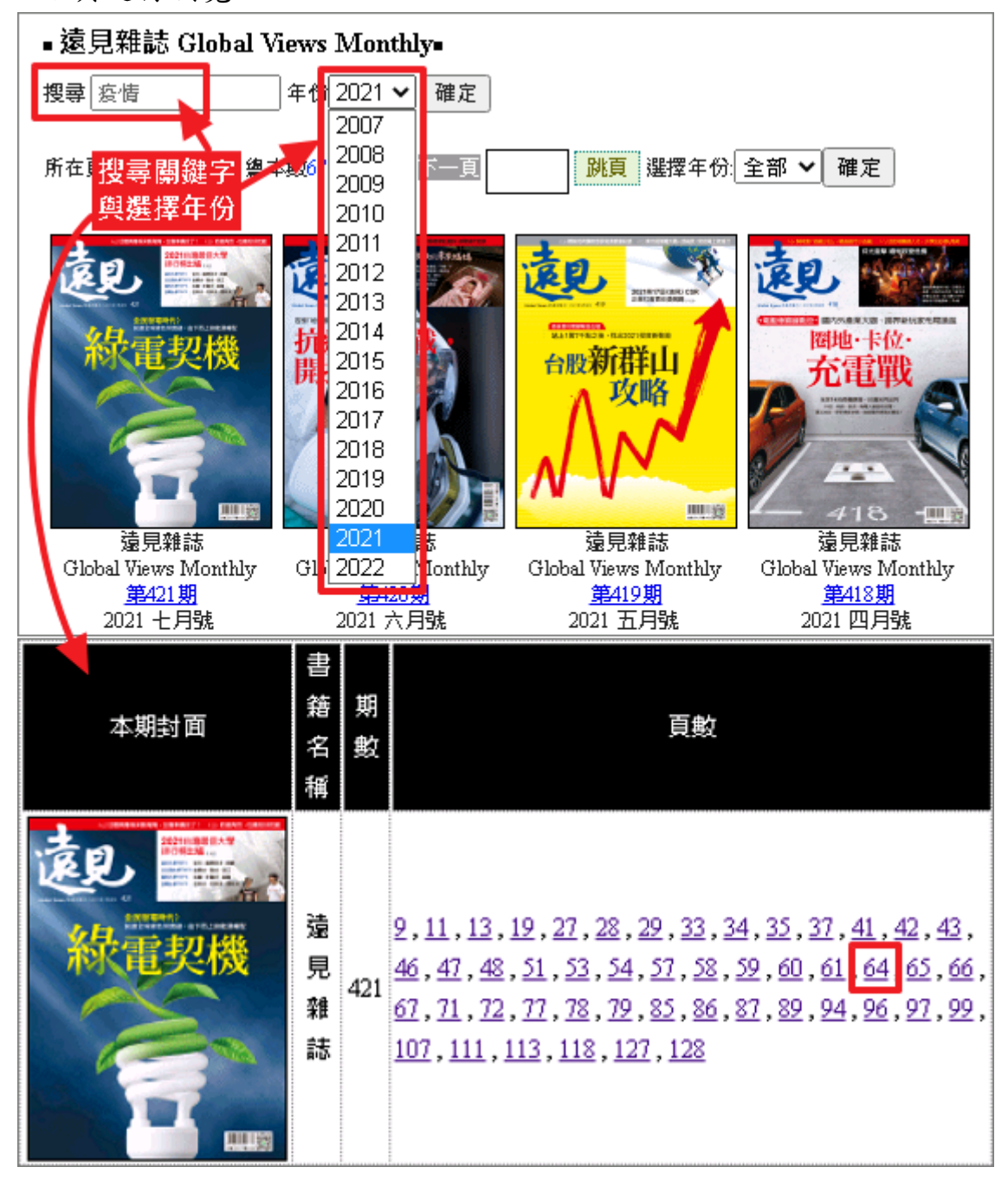

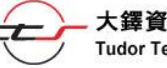

## <span id="page-8-0"></span>、顯示總頁次與總本數

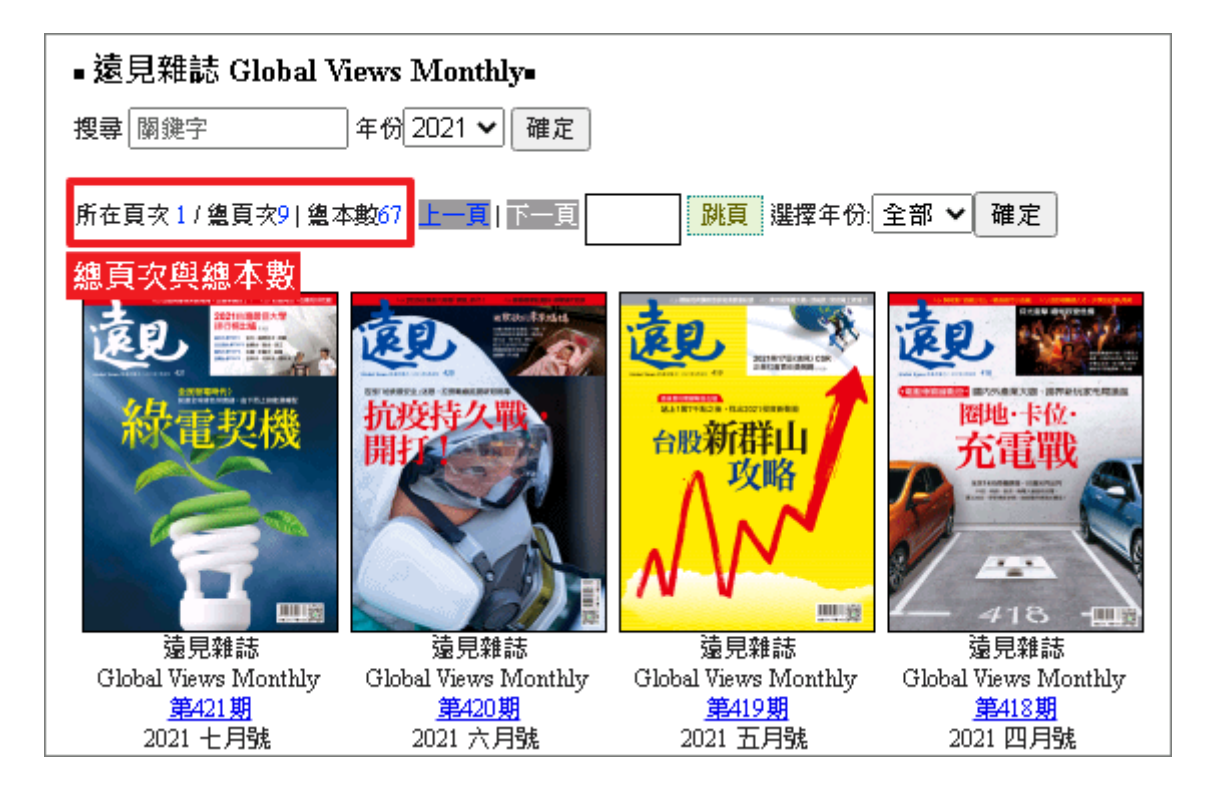

## <span id="page-8-1"></span>、跳頁功能

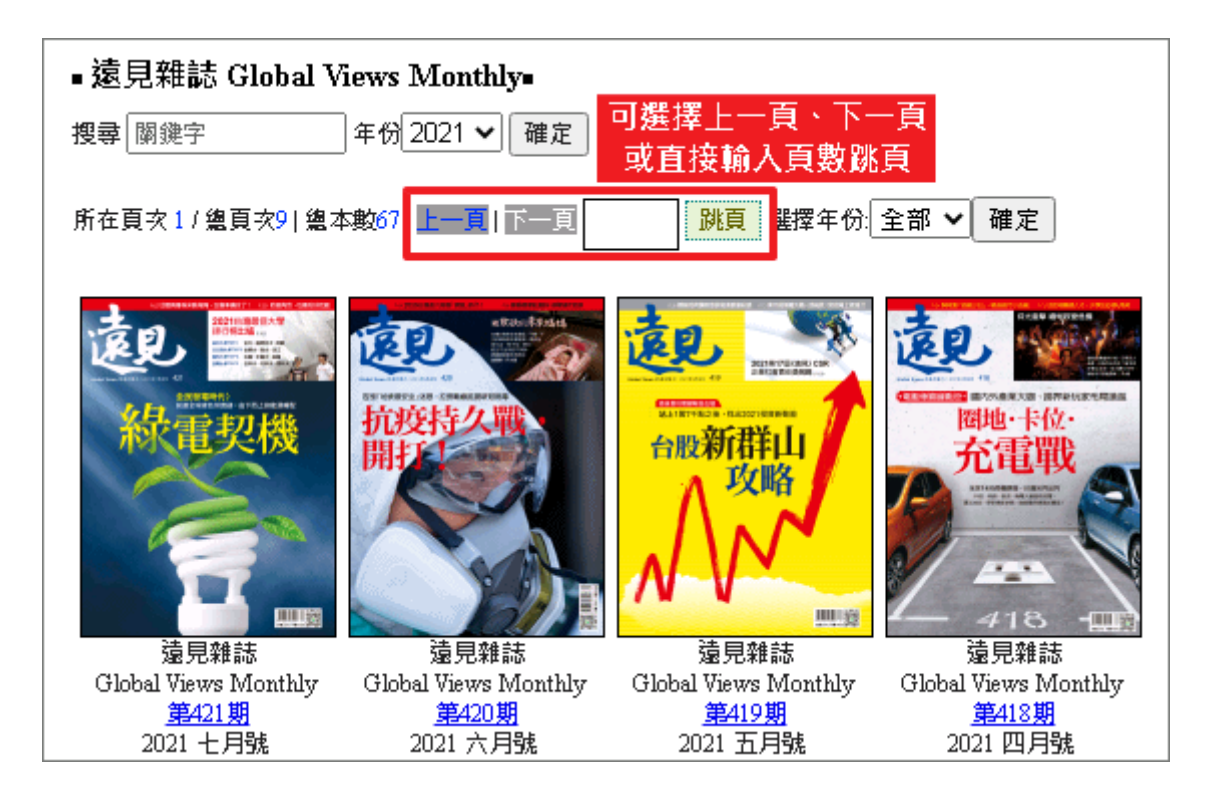

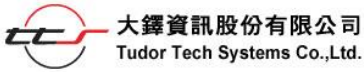

## <span id="page-9-0"></span>**4**、選擇出版年份

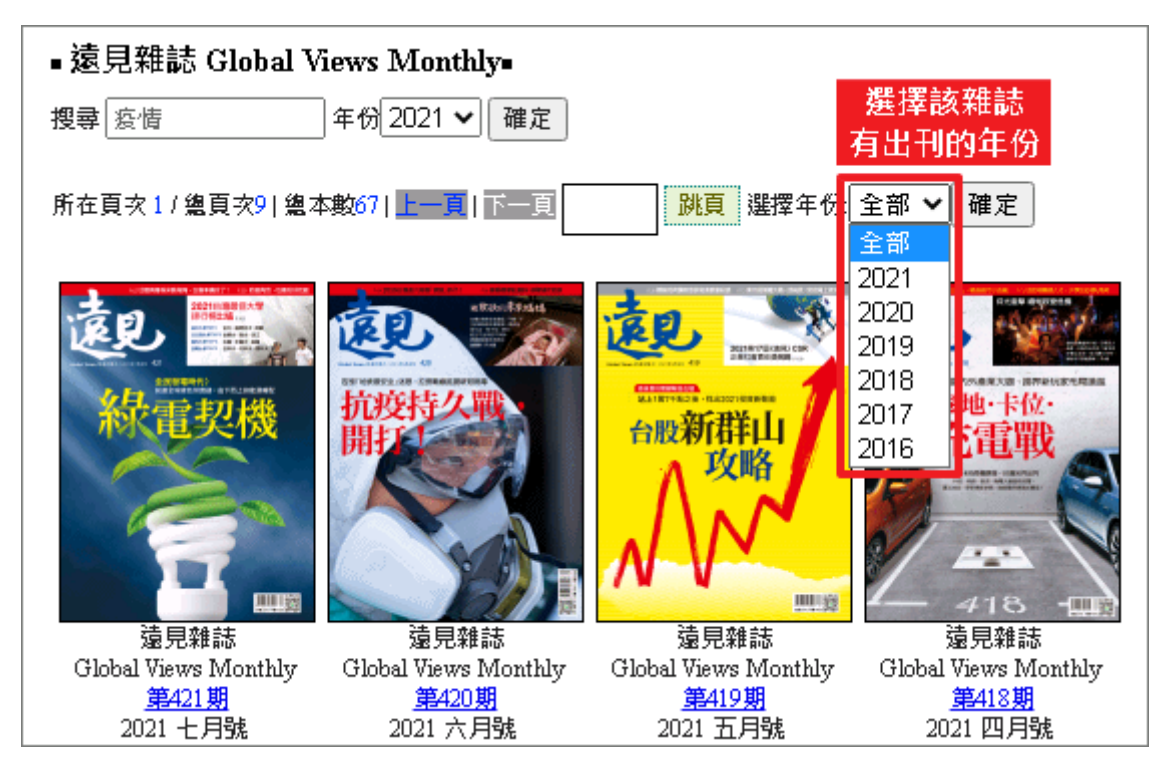

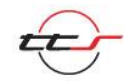

# <span id="page-10-0"></span>參、閱讀介面介紹

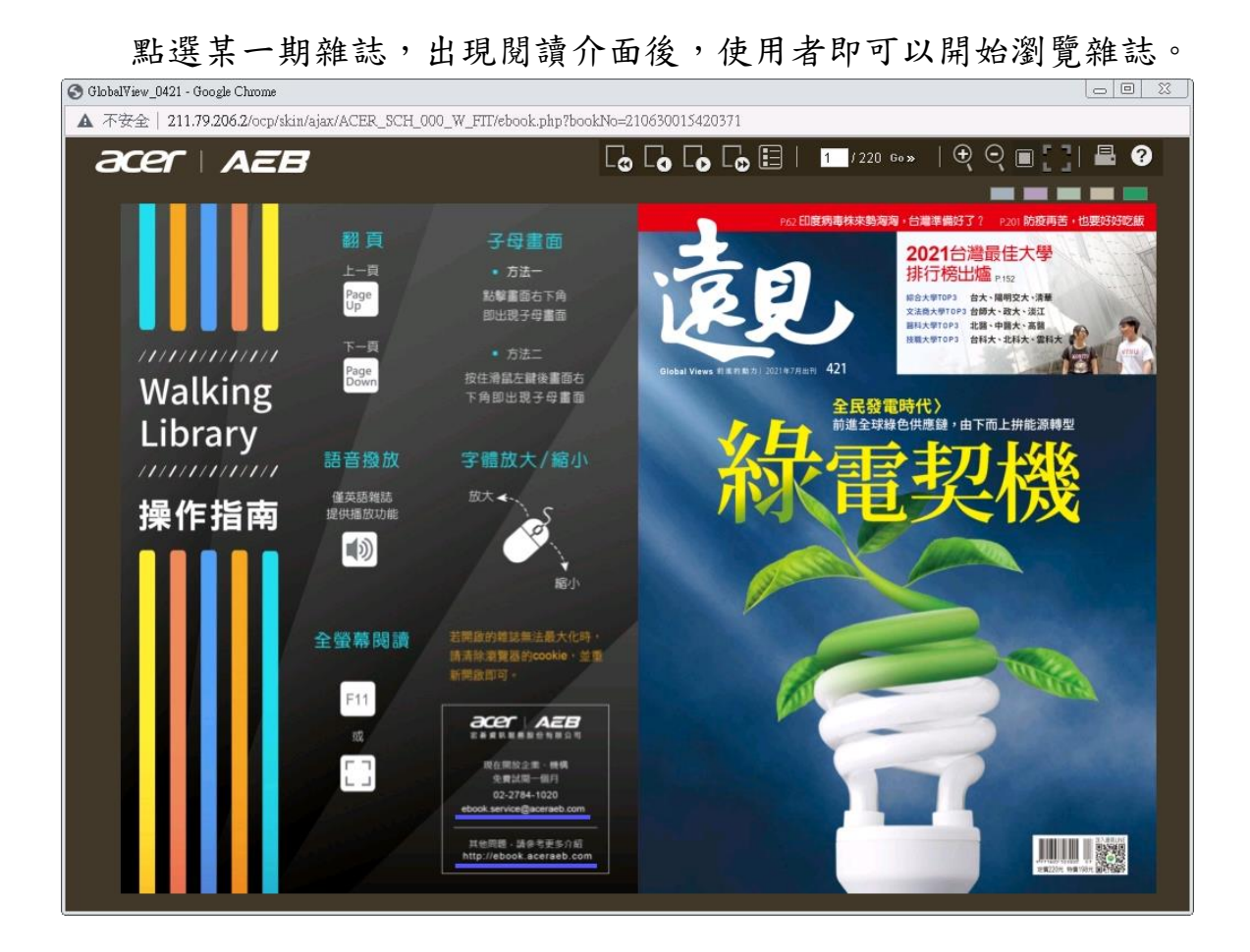

<span id="page-10-1"></span>常見功能按鈕

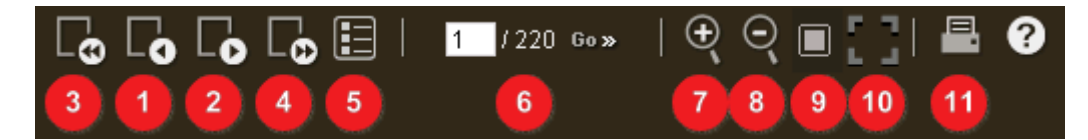

## <span id="page-10-2"></span>**1**、上一頁

<span id="page-10-3"></span>(由右往左翻)或下一頁(由左往右翻):與紙本翻頁方式相同。 **2**、上一頁

<span id="page-10-4"></span>(由左往右翻)或下一頁(由右往左翻):與紙本翻頁方式相同。 **3**、封面

(由右往左翻)或封底(由左往右翻):與紙本翻頁方式相同。

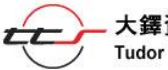

#### <span id="page-11-0"></span>**4**、封面

<span id="page-11-1"></span>(由左往右翻)或封底(由右往左翻):與紙本翻頁方式相同。 **5**、目錄頁

直接跳至雜誌的目錄頁,並可進一步點選文章標題。

#### <span id="page-11-2"></span>**6**、指定頁

直接在空白框中輸入欲閱讀的頁數,並按下「Go」。

## <span id="page-11-3"></span>**7**、放大

可分3階段放大頁面,亦可使用滑鼠左鍵作放大頁面功能。

## <span id="page-11-4"></span>**8**、縮小

點選功能鍵縮小,亦可使用滑鼠右鍵作縮小頁面功能。

#### <span id="page-11-5"></span>**9**、頁面索引

可輕鬆瀏覽整本雜誌每頁縮圖。

## <span id="page-11-6"></span>**10**、全螢幕瀏覽

按下 Esc 即可結束全螢幕瀏覽模式。

#### <span id="page-11-7"></span>**11**、隨選列印

分為「自選區域模式」與「整頁列印模式」2 種。

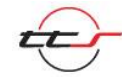

## <span id="page-12-0"></span>二、內容超連結

內容區塊中,使用者若遇到字串下方有藍色底線,即代表以滑鼠游標點 選該字串後,可連結到雜誌內相關內容或網站。

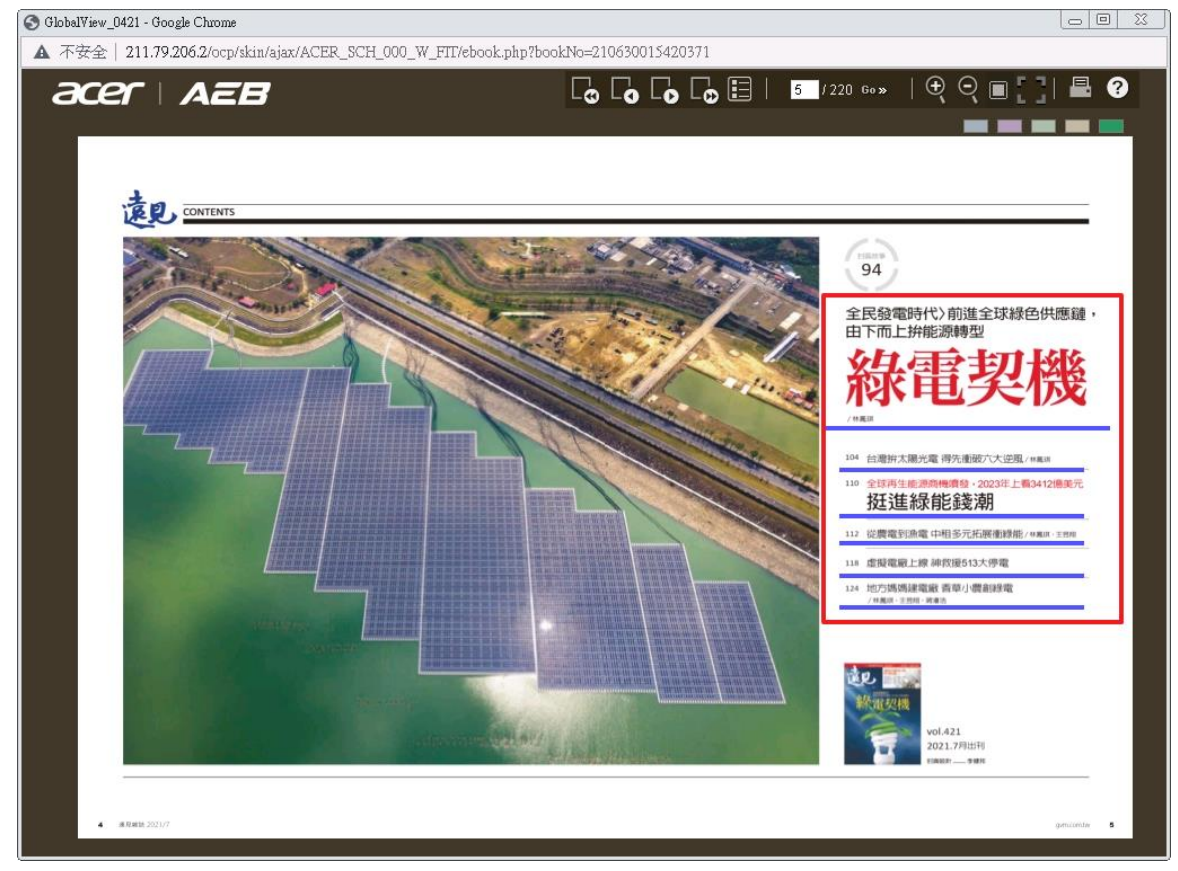

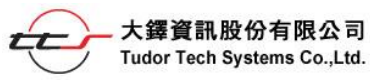

## <span id="page-13-0"></span>三、全開導覽圖說明

經過頁面放大操作後,內容區塊會無法呈現所有頁面(或雙頁)的全部 內容,此時於內容區塊的右下方會自動出現一個全開導覽圖(子書面), 該圖示以縮小圖示的方式呈現全部頁面(或雙頁)的刊物內容,並以半 透明紅色的方形來標示出目前內容區塊所顯示的頁面範圍;此時使用者 可用滑鼠游標點選該半透明紅色方形進行拖曳,隨意控制內容區塊所要 顯示的頁面位置。

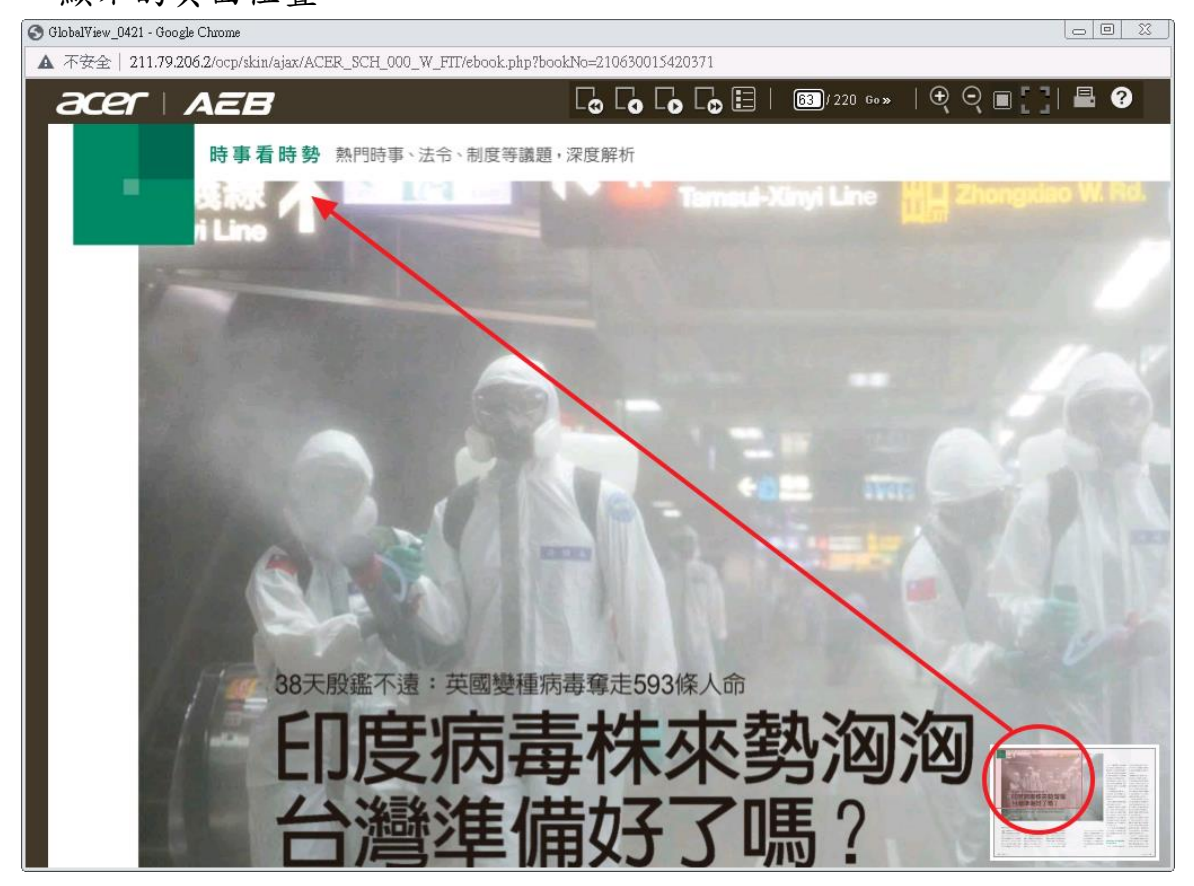

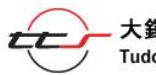

## <span id="page-14-0"></span>四、頁面索引

點選功能鍵上的 境,即會出現頁面索引視窗,包含所有的頁面縮圖,

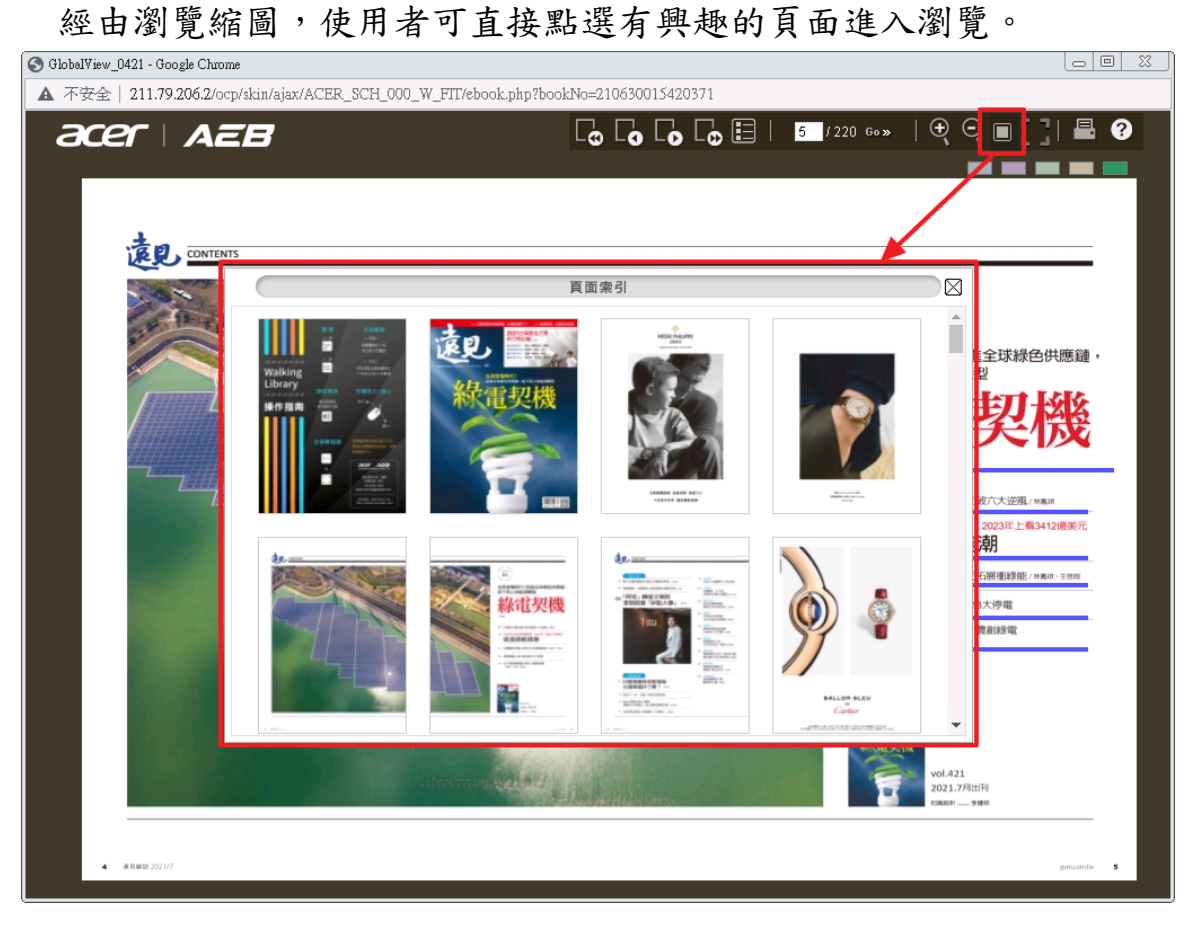

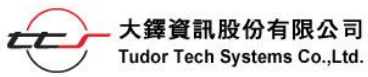

## <span id="page-15-0"></span>五、頁面列印

若使用者想要將瀏覽中的頁面進行「列印」,可以利用功能列上的「列 印」的功能,此功能有2種列印模式可以選擇:「自選區域模式」及「整 頁列印模式」。

#### <span id="page-15-1"></span>**1**、自選區域模式

以滑鼠游標點選功能列上的 要按鈕,開啟列印選擇訊息視窗。

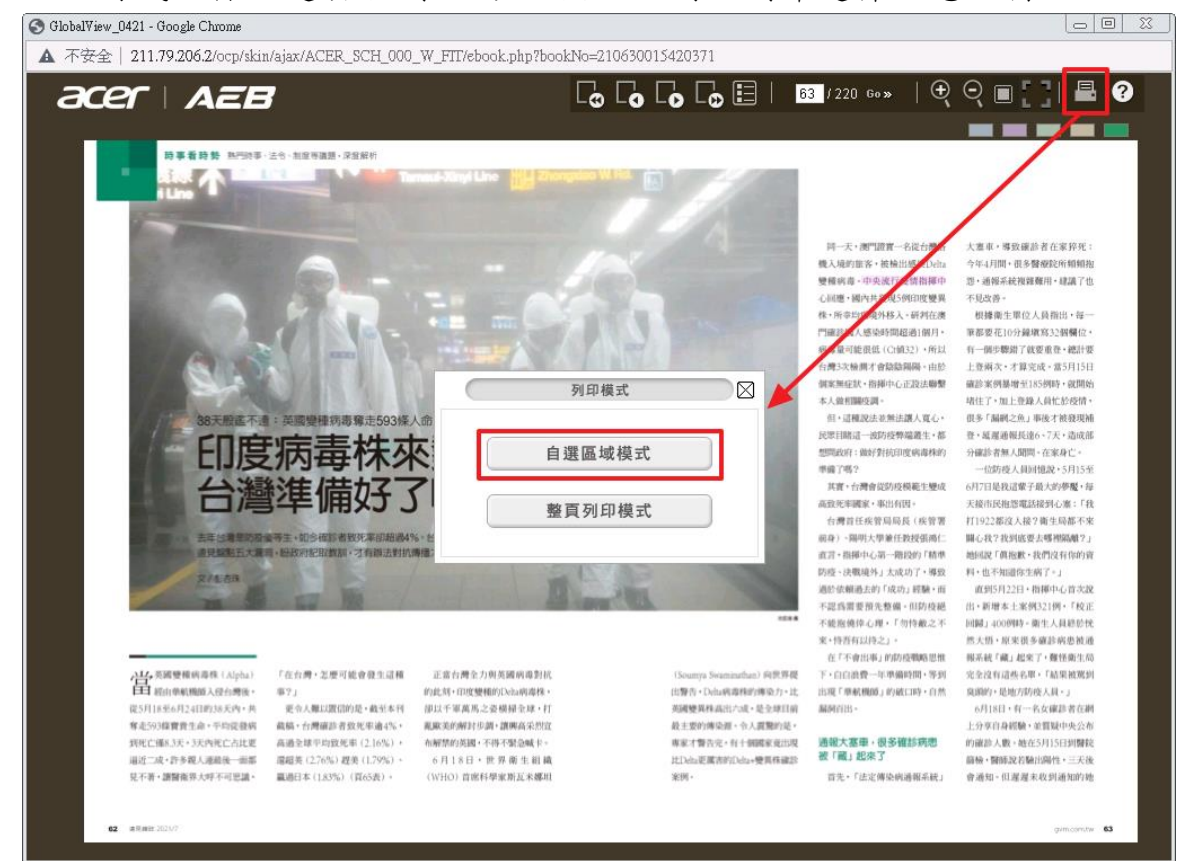

選「自選區域模式」列印的模式後,會彈出訊息視窗,提醒使用者按住 滑鼠左鍵拖拉欲列印的區域。

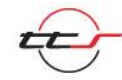

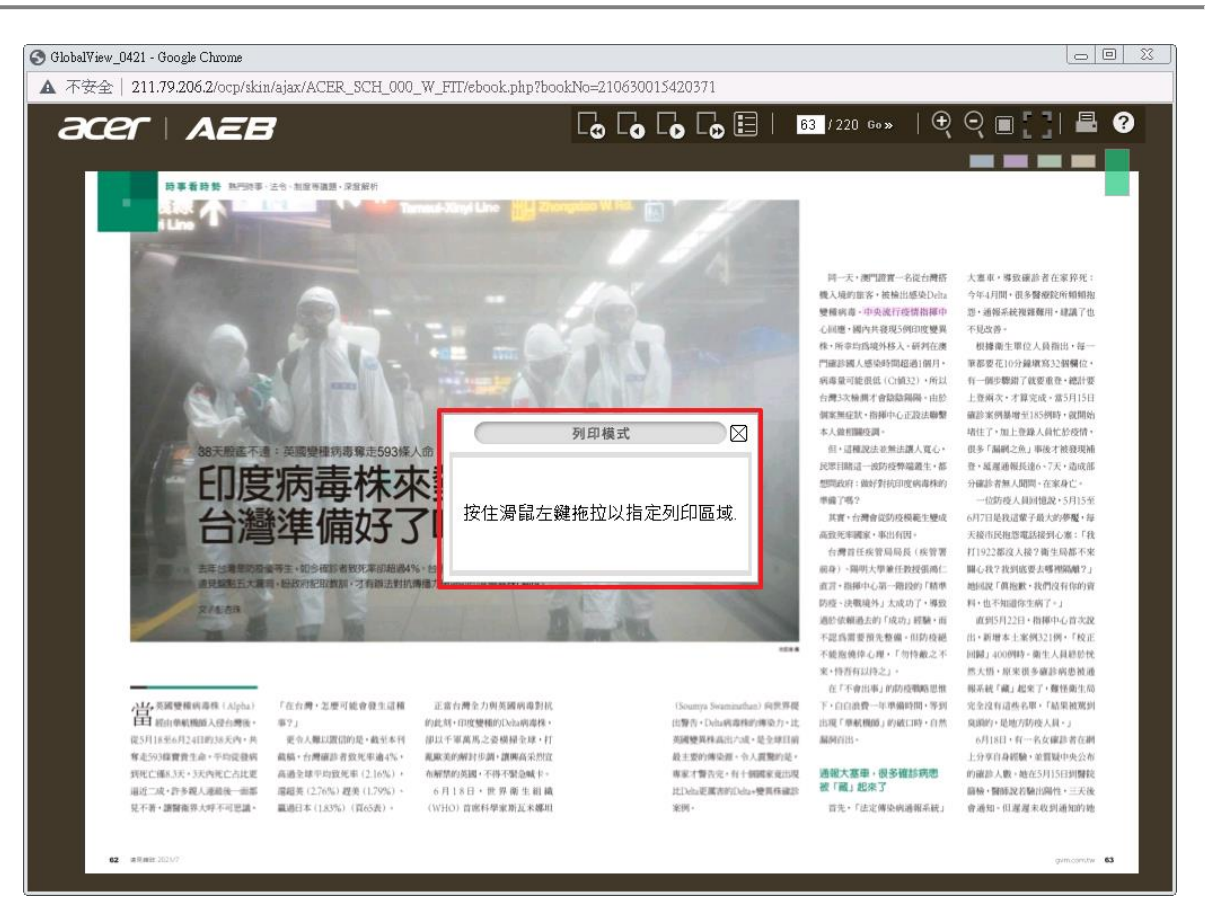

#### 以滑鼠左鍵拖拉欲列印的區域,選擇完後放開滑鼠左鍵,彈出下載進度

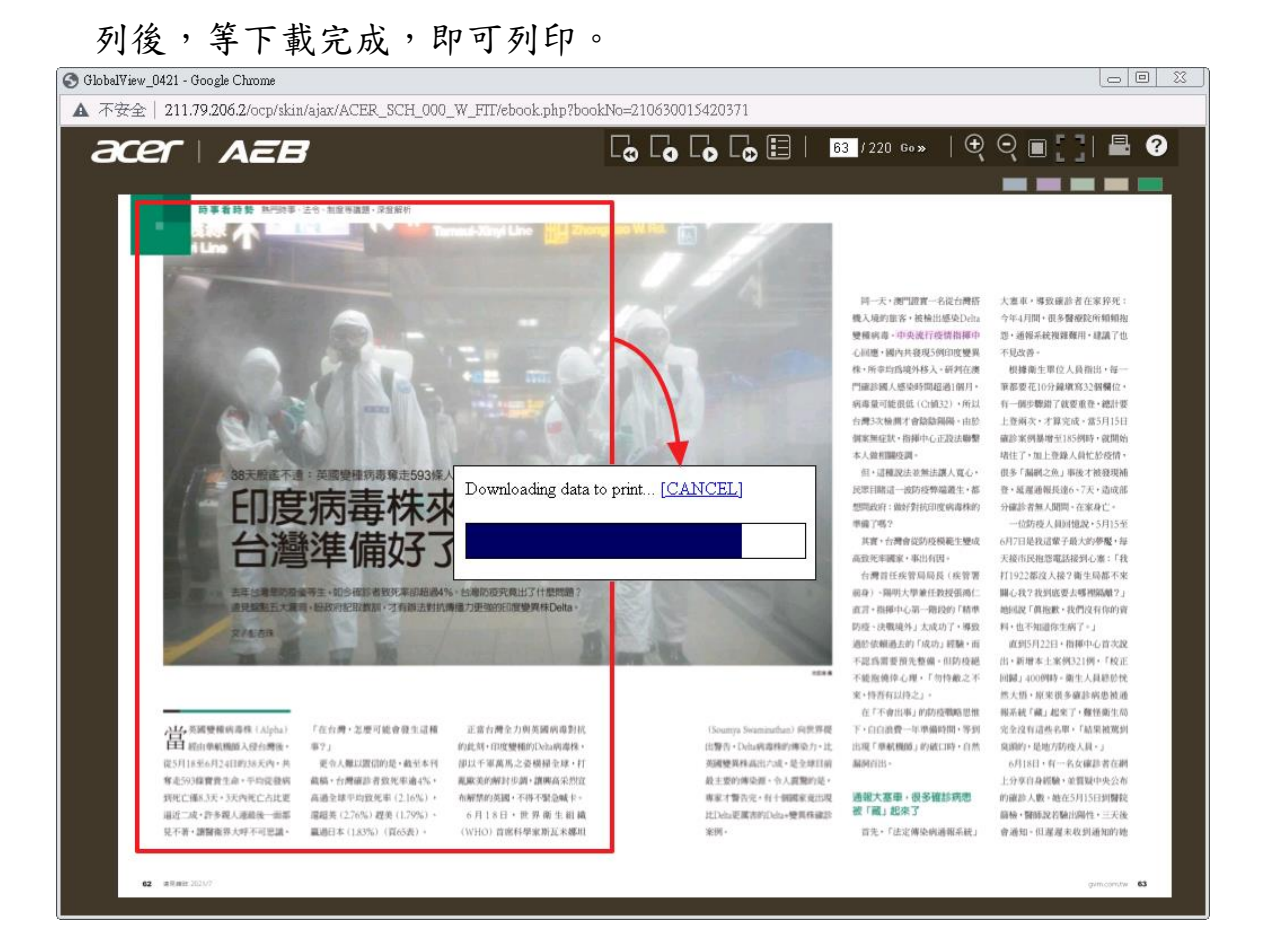

#### <span id="page-17-0"></span>**2**、整頁列印模式

以滑鼠游標點選功能列上的 要按鈕,開啟列印選擇訊息視窗。

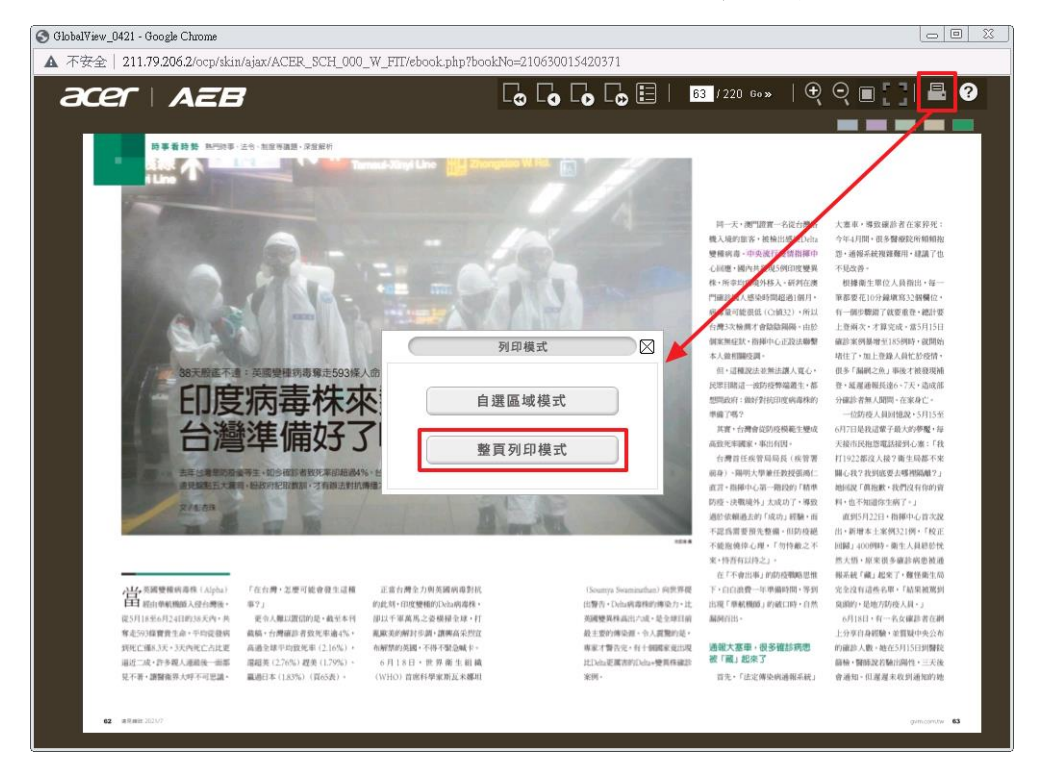

選「整頁列印模式」列印的模式後,會彈出訊息視窗,請選擇欲列印的 頁碼。選擇完頁碼,彈出下載進度列後,等下載完成,即 可列印。

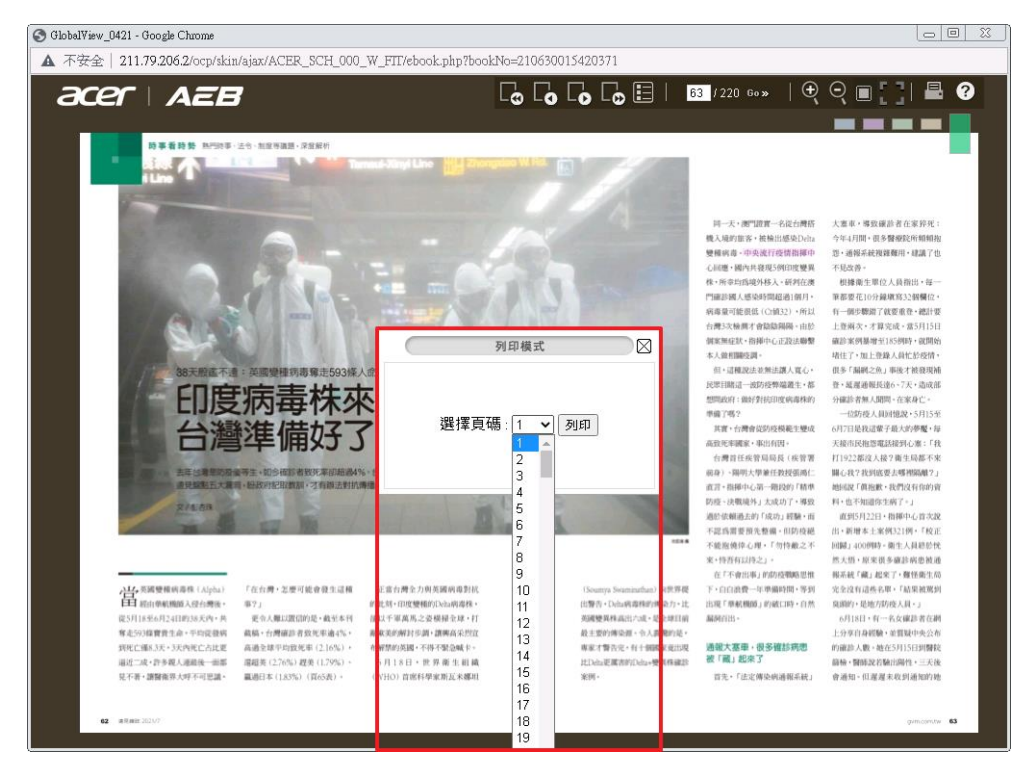

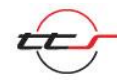

大鐸資訊股份有限公司 Tudor Tech Systems Co., Ltd.

## <span id="page-18-0"></span>肆、其他功能

## <span id="page-18-1"></span>一、書籤功能

內容區塊右上角列有 5 個不同顏色的書籤貼紙,當使用者閱讀到某一頁 而想貼上書籤時,只需要以滑鼠左鍵按一下所要取用的顏色書籤,該顏 色的書籤貼紙便會模擬書籤貼紙一般,黏貼在該頁上,之後無論使用者 翻閱至該刊物到哪一頁,只要再以滑鼠左鍵按一下該顏色的書籤貼紙, 便會自動翻到該頁;每本刊物至多可貼上5個不同顏色的書籤,而在電 子刊物該次閱讀宗畢之後,所註記的書籤則會全部失效。

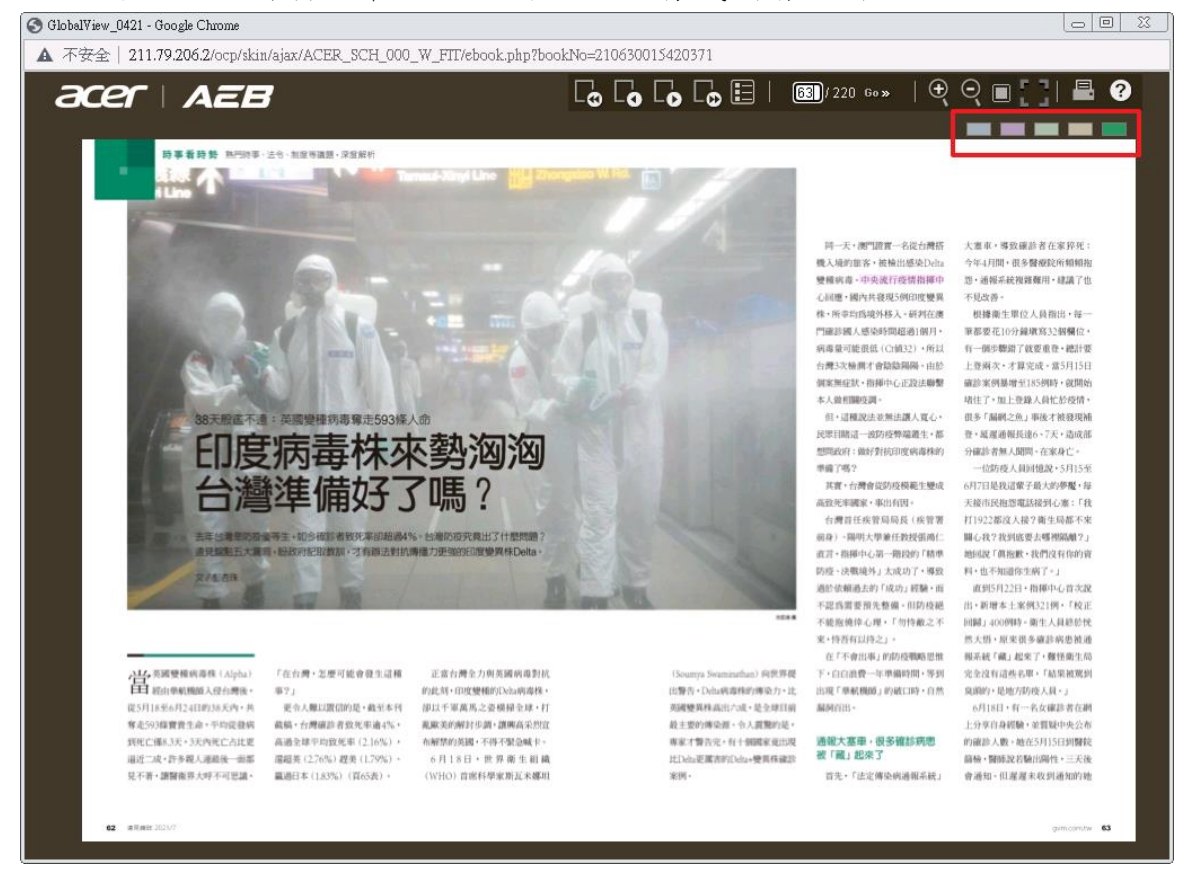

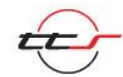

畫面的右邊即顯示有 1 個已黏貼的書籤,使用者可點選後回到之前註記 的頁面重複閱讀,畫面中其餘的 4 個書籤則尚未使用。

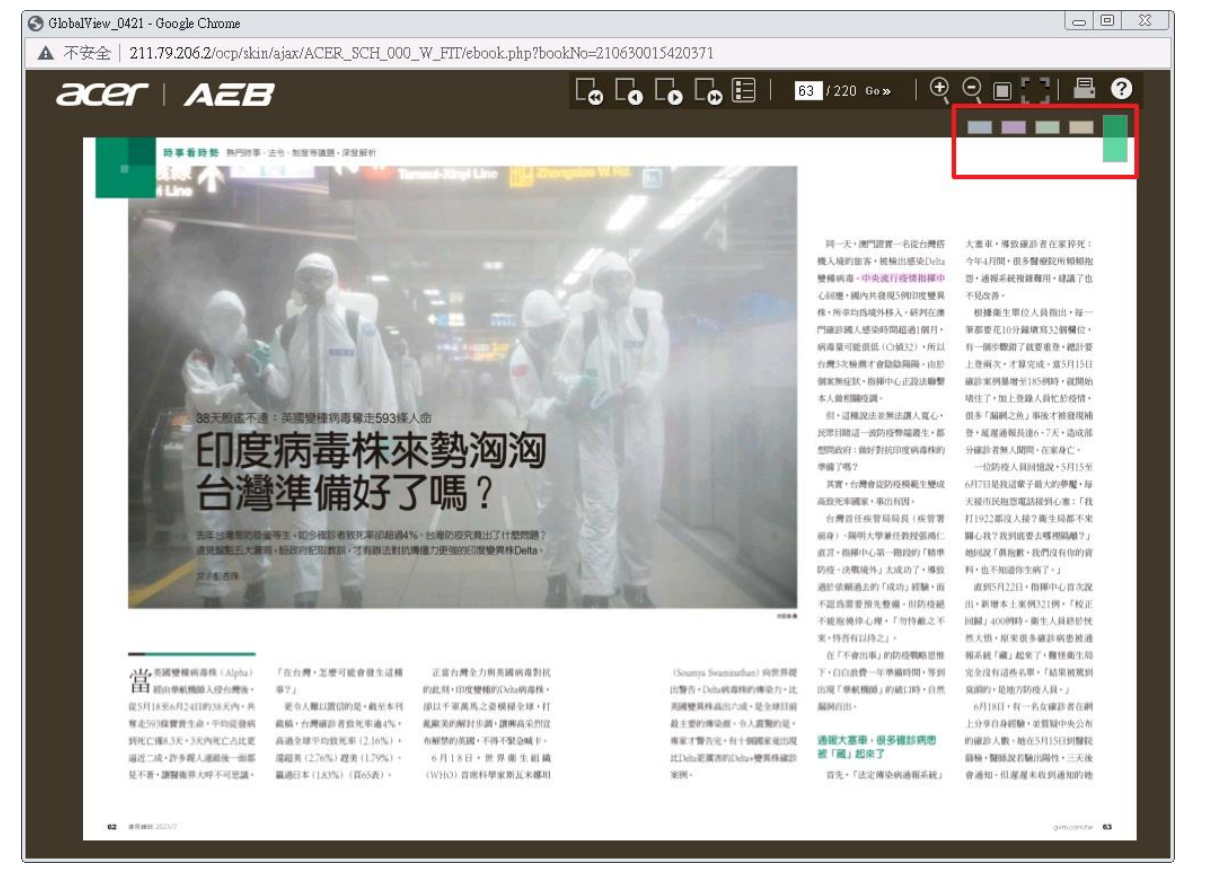

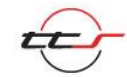

## <span id="page-20-0"></span>二、嵌入式多媒體播放功能

語言類電子雜誌頁面中會嵌入有多媒體物件(聲音多媒體、影音多媒體), 例如常春藤解析英語、空中英語教室等,在雜誌頁面上會有一個客製的 播放圖示 ,以滑鼠游標點選該圖示按鈕後,便會開始播放多媒體內 容,再按一次則暫停播放,可重複播放。

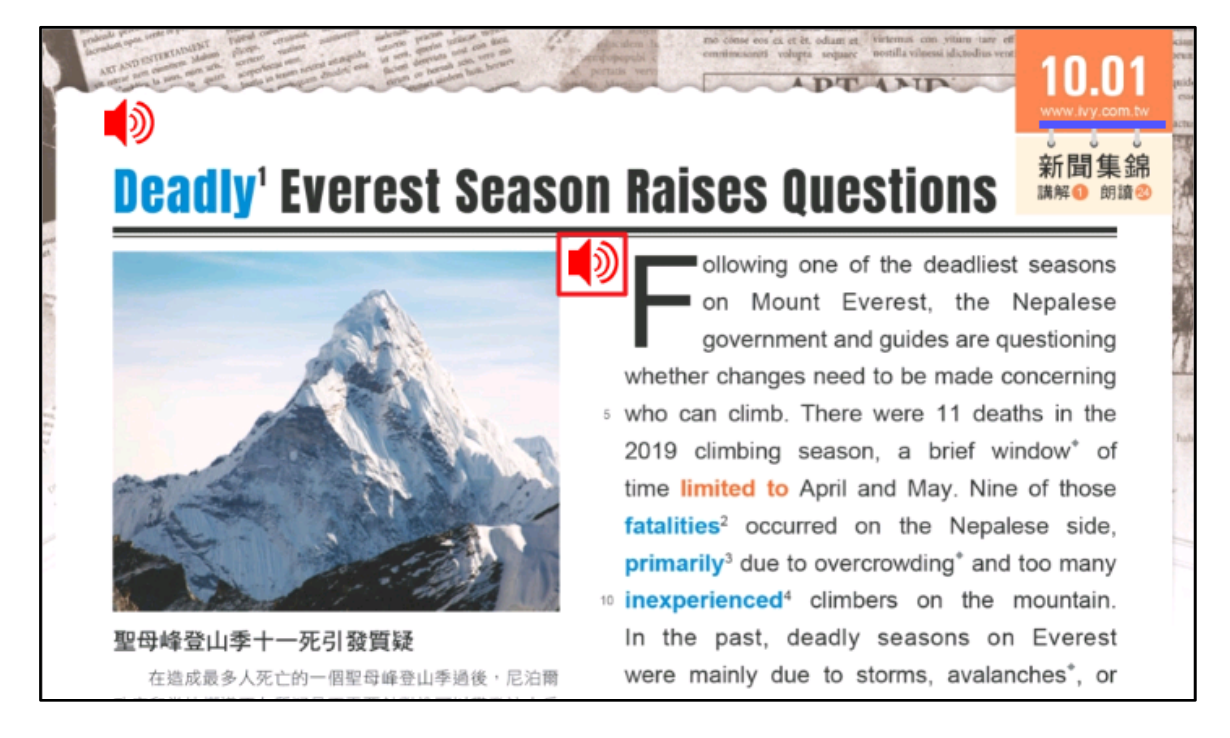

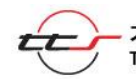

## <span id="page-21-0"></span>三、注意事項

若在閱讀使用時的閒置時間過長,系統會跳出一個訊息框,請使用者再 一次重新登入使用。

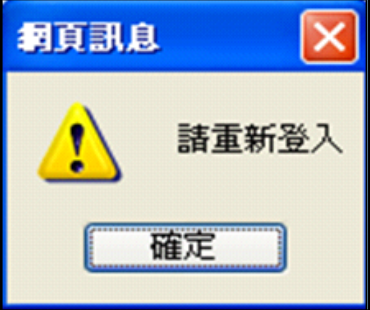

因為每種刊物有限制同時上線使用人數的限制,所以當使用時超過人數 限制時,系統會跳出一個訊息框,請稍後再登入使用。

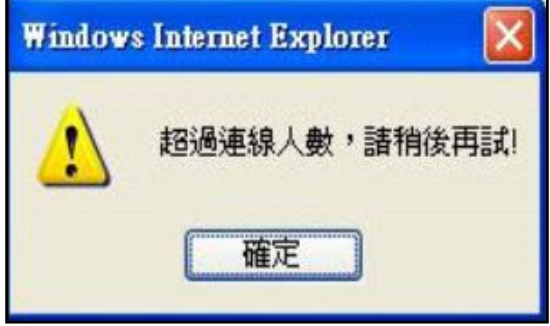

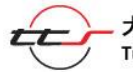